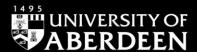

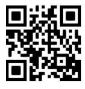

# Art & Architecture Complete – quick guide

Ewan Grant & Lucy Drysdale, July 2022

QG ARTS003 [www.abdn.ac.uk/library/documents/guides/qgarts003.pdf]

#### Introduction

This guide aims to give an introduction to the main art database Art & Architecture Complete from EBSCO.

#### Content

Coverage:

1937 - current\*

\*coverage varies from publication to publication Art & Architecture Complete provides cover-to-cover indexing and abstracts for around 800 academic journals, magazines and trade publications. In addition the database also provides full text coverage of 380 periodicals and more than 220 books, and an Image Collection of over 63,000 images. The database covers a wide variety of subjects in art and art history, including: antiques, archaeology, architecture and architectural history, costume design, decorative arts, film studies, graphic arts, interior and landscape design, painting, photography, sculpture and all visual arts.

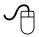

Access is via **Shibboleth**; login using your University computer username and password. To access this resource, both on and off campus, link through the **Find Database** option in <u>Primo</u>. A guide to using **Primo** is <u>available online</u>.

An alternative route is to go directly to the EBSCOhost website.

- 1. Go to <a href="http://search.ebscohost.com/login.aspx?authtype=ip,uid&profile=ehost&defaultdb=vth">http://search.ebscohost.com/login.aspx?authtype=ip,uid&profile=ehost&defaultdb=vth</a>
- 2. Click on Shibboleth Login.
- 3. From the Select your region or group drop-down menu, select UK Higher Education.
- 4. Select University of Aberdeen from the list.
- 5. A login window will now open. Enter your university computer username and password.
- 6. Click on EBSCO Databases.
- 7. After the Shibboleth authentication has processed, EBSCOhost will open. Scroll down the list of databases and click on the entry for **Art & Architecture Complete**.

## Search rules

- 1. Use Boolean operators **and**, **or**, **not** to combine search terms ('Turner **and** impressionism' will return results in which both terms occur, 'fauvism **or** Gauguin' will return results in which either term occurs, 'expressionism **not** Munch' will return results containing the first term but omitting those which also contain the second). Parenthesis/brackets can be used to create complex queries, eg '((... and ...) or (... and ...)) not ...'.
- 2. Use the wildcard symbol? to allow variance of a single character, eg 'wom?n will find woman and women (but not womens'), pointillis? will find pointillism and pointillist (but not pointillists).
- 3. Use the truncation symbol \* to replace multiple characters, eg art\* will return results containing art, artist, artists, artwork, artworld, article, arthropod, etc.
- 4. Use quotation marks to search for an "exact phrase", eg "arts and crafts".
- 5. It is also possible to use proximity searching to return results in which the specified terms occur within a specified number of words. Use the letter **N** followed by a number (**N3**, **N5**, etc.), eg "camera obscura" **N3** Vermeer' will return results such as '...the hypothesis that the 17th century Dutch painter Johannes Vermeer utilized a camera obscura as an auxiliary tool...' occur.

#### Starting your search

- 1. The **Advanced Search** option has 3 search boxes you can use as many or as few as you wish. Terms within these boxes may be conjoined with Boolean operators (and, or, not) using the pulldown menu options to the left, or terms may be built up within the boxes as described above.
- 2. Open the drop-down menu to the right of the search boxes to specify which parts of the record are to be searched, eg search can be limited to abstract, title, etc. or all parts of the record (the default option).
- 3. A search may be limited using the checkbox options on the lower part of the search screen: characteristics such as publication date, language, article type, can be specified.

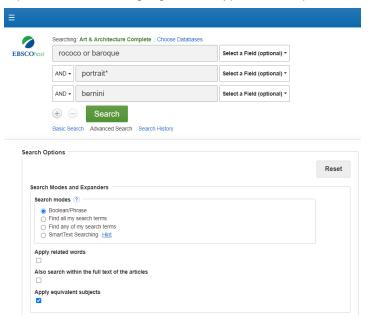

- 4. Do not select the **Full Text** limit box because full text may be available through other University of Aberdeen subscriptions or in print in the Library's collections see **Accessing Full Text** below.
- 5. As well as the Advanced Search page, it is possible to search the database's Art Image Collection. Click on the **More** drop-down menu in the menu bar at the top of the screen, and click on **Images**. This enables you to conduct a more detailed search than is possible from the Advanced Search option.

# Displaying the results

- Search Results are displayed in order of relevance. To sort by other criteria, eg date, author, source publication, select from the drop-down menu at the top of the results list.
- Further options to narrow and limit the search, for example by subject or date range, appear in the left-hand side bar. Date ranges can be entered manually or manipulated using the slider interface.

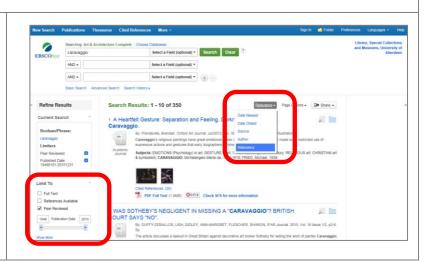

#### Accessing full text

Full text of an article found in Art & Architecture Complete may be accessed in a number of ways:

1. Full text provided within the database will be indicated by a PDF icon in the results screen and in the individual item display (accessed by clicking through the hyperlinked title in the results list).

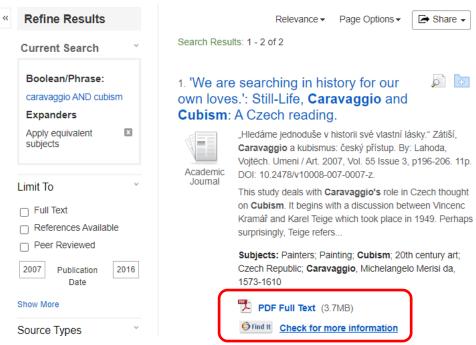

2. The Library subscribes to many relevant e-journals and has extensive print holdings. If the full text is not available online, check for availability by clicking on the **Find It** button on the results list. This will take you back to Primo where you can find out if we have the item in print format.

If the item is not available by any of these routes and is important for your work it may be possible to obtain it via Inter Library Loan – contact the ILL office for further information (tel: 01224 272581, or email).

#### Saving and exporting results

- To store items for a future session, click on the three lines at the top of the screen and select the **Sign In** option.
- 2. You must sign up for a personal account to use this feature.
- Once you have created a personal account you can save search strategies and set up alerts.

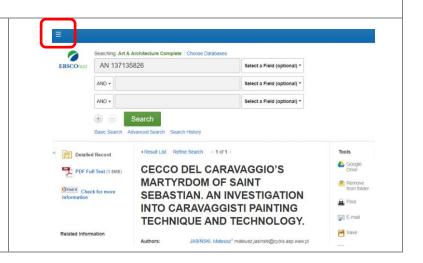

- 4. It is possible to print, email, save or export a number of results simultaneously. On the results list click on the three lines at the top of the screen and select Folder. Select the required record(s) and click on the relevant icon.
- 5. These actions and more are also available in individual records.

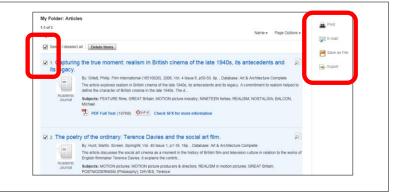

#### Bibliographic management - Refworks

You can export bibliographic details to a reference management package such as RefWorks as follows:

- 1. Select the records you wish to export by clicking on the **Add to Folder** link. Notice that the **Add to folder** icon changes to **Remove result from folder**.
- 2. Click on Folder on the top menu bar.
- 3. The records saved to the folder appear as a results list. Select the record(s) you wish to export by clicking in the tick box to the left of the record title.
- 4. Click on the **Export** icon to the right-hand side of the results.
- 5. The Export Manager opens. Select Direct Export to RefWorks.
- 6. Click the Save button this will open RefWorks for you.
- 7. **Log in** to your RefWorks account your references will be brought in automatically to the **Last imported folder** in RefWorks.

#### RefWorks

https://refworks.proquest.com/

This software enables you to create a database of references and compile bibliographies.

### **Support and Guidance**

**Information Consultants** can offer advice on finding and searching resources, contact details <u>online</u>. All Library staff are happy to answer your questions on library services and resources.

For access problems from off campus contact the IT Service Desk:

To log calls with the Service Desk, log into the MyIT portal at <a href="https://myit.abdn.ac.uk/sw/servicedesk">https://myit.abdn.ac.uk/sw/servicedesk</a></a>
Alternatively email <a href="mailto:servicedesk@abdn.ac.uk">servicedesk@abdn.ac.uk</a>